## **New SPOT Program** Customer Tutorial

tR Tim Barry Fire Weather Program Leader National Weather Service Tallahassee tim.barry@noaa.gov

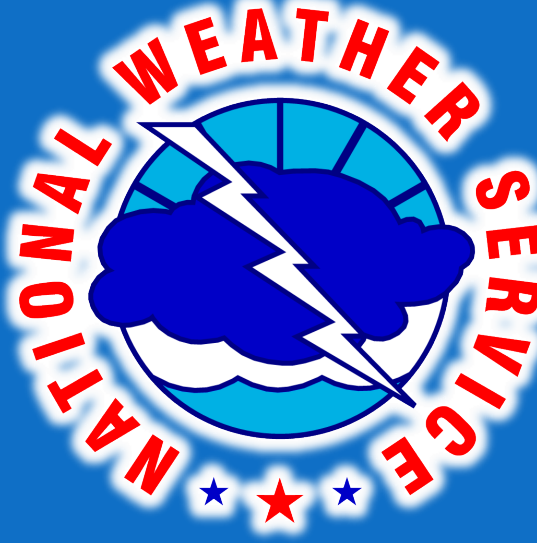

### Live Demonstration

### http://www.weather.gov/spot/

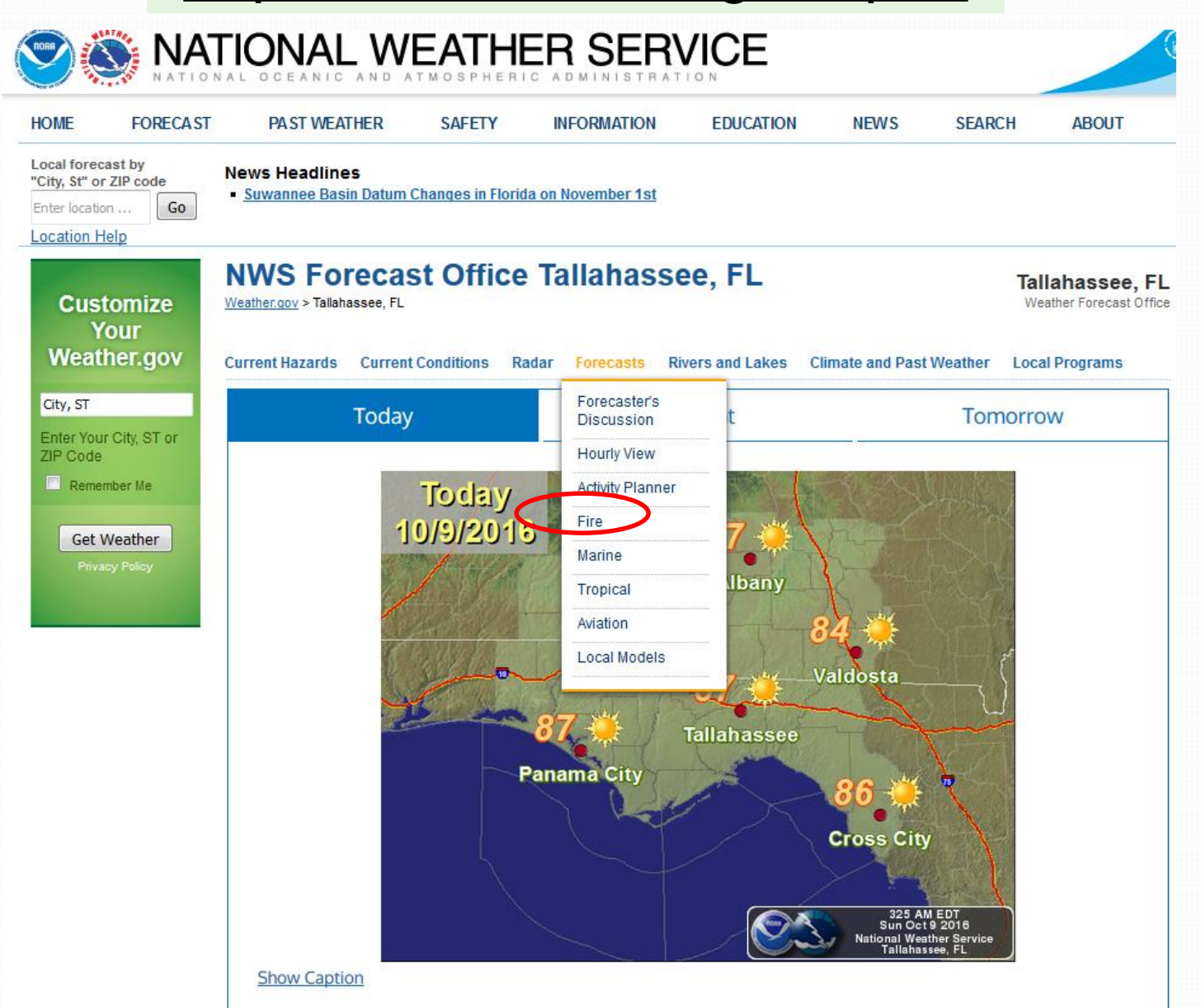

### Live Demonstration

### http://www.weather.gov/spot/

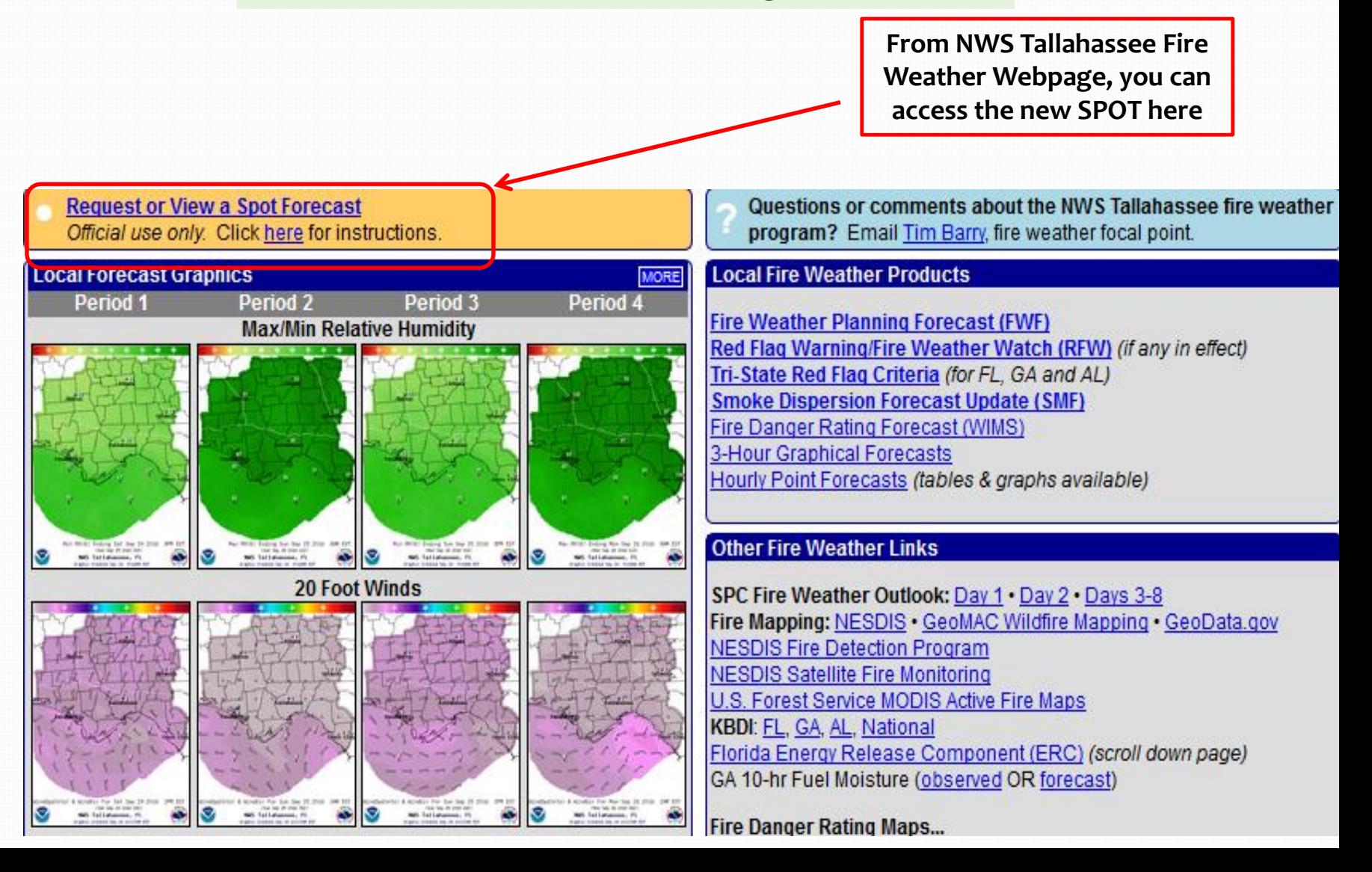

# Front Page Changes

- Users now access **ONE** national page.
	- Eliminates need for 122+ start pages
	- Ensures correct office gets request
	- User can monitor areas covering multiple forecast areas

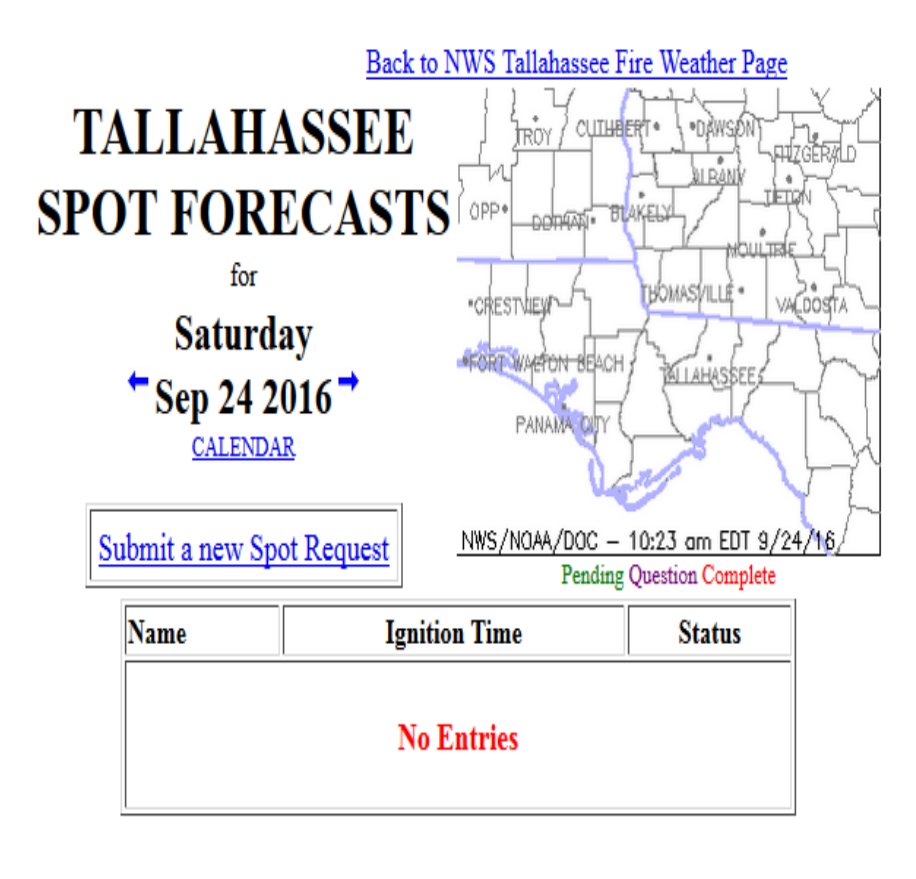

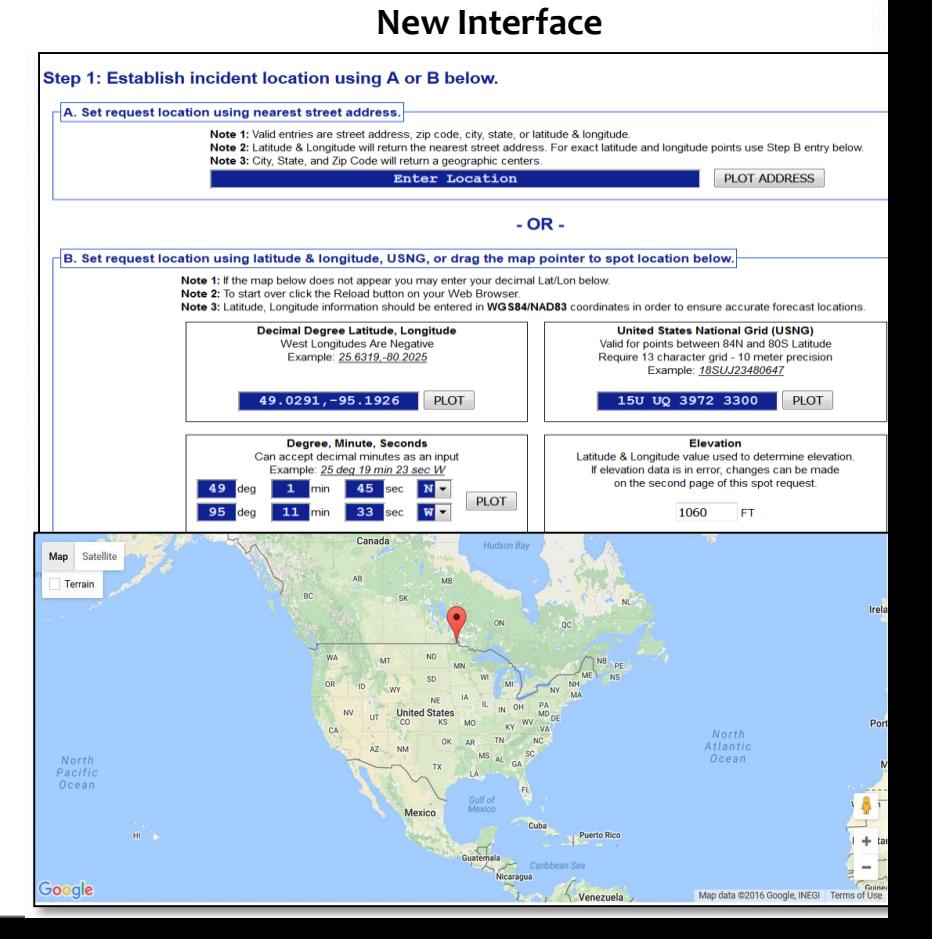

## Submit SPOT Request

### **Spot Forecast Request**

NOTICE - This interface is intended to be used solely for the relay of forecast information to the National Weather Service. Submissions sent through this online form are intended for internal agency use. We are required (by e-Gov Act of 2002) to explicitly state that submission of any information is voluntary. For further information please read our Privacy Policy and Disclaimer. False statements on this form may be subject to prosecution under the False Statement Accountability Act of 1996 (18 U.S.C. § 1001) or other statutes.

### **Incident and Decision Support Forecast Request**

This site is the National Weather Service interface to requesting, filling, and monitoring spot forecasts issued by our Forecast Offices and National Centers.

### Click here to provide 'Spot Webpage Testing Feedback'

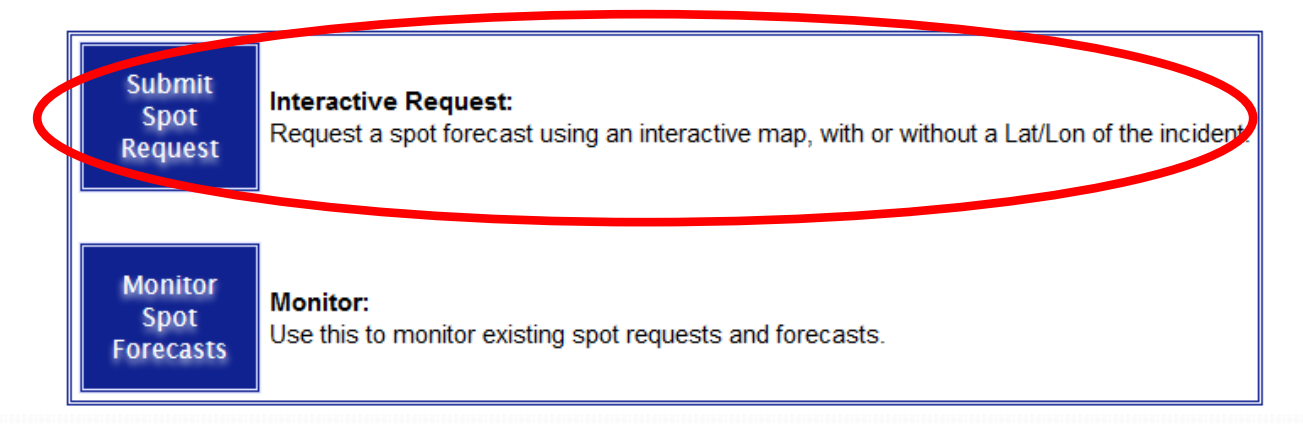

## Incident Location Interface

### Step 1: Establish incident location using A or B below.

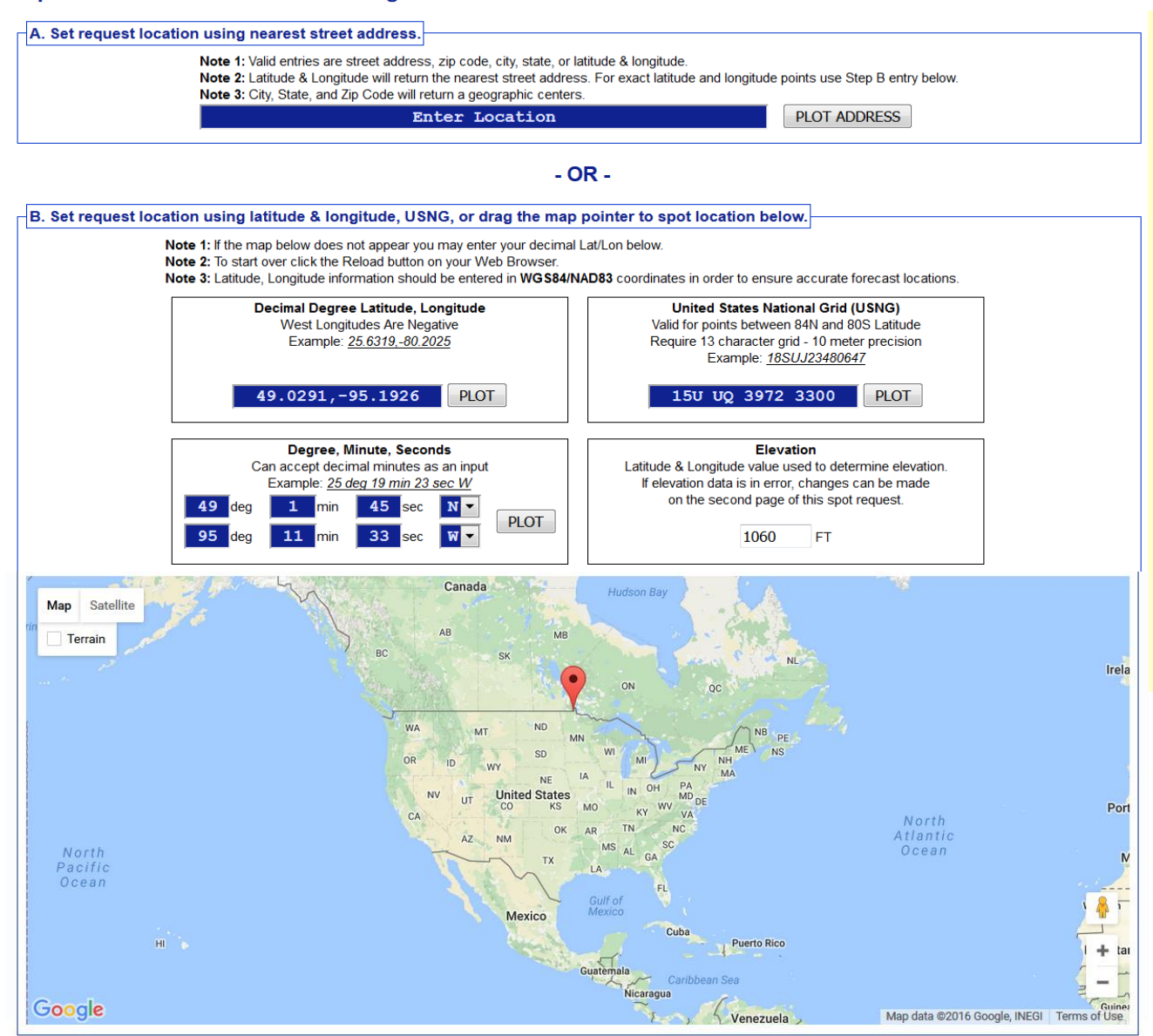

- Uses *drag and drop* marker to spot location, including zoom capability.
	- Three geographic location boxes will prefill based on placement of marker:
		- Lat/Lon Decimal Degrees
		- Lat/Lon Deg/Min/Sec
		- U.S. National Grid **Coordinates**
	- The user can also enter this information manually using format of choice.
		- Other two boxes will prefill, and map will zoom to help refine location if needed.

## Incident Type Options

### Step 2: Select the incident type for the request.

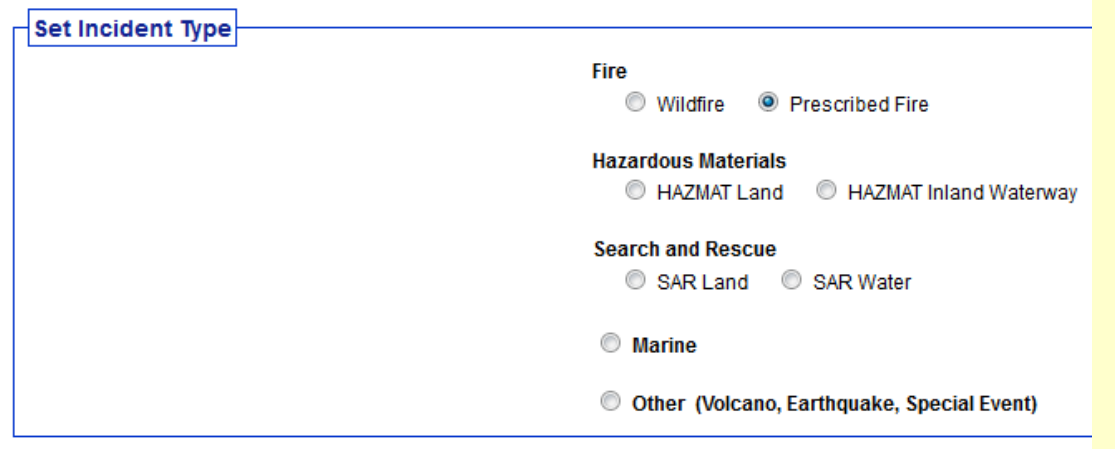

### Step 3: Proceed to detailed incident request form.

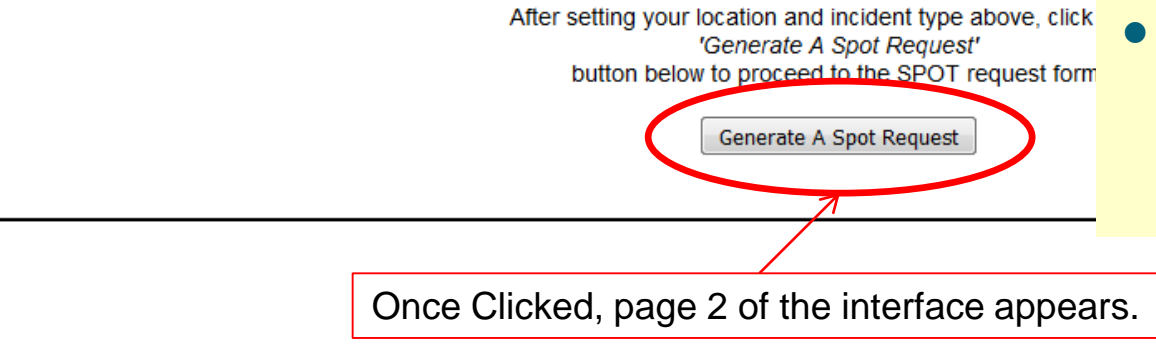

- New step is to select the incident type like "Wildfire" or "HAZMAT Land".
- **Selection is important because** it determines what weather elements will be offered to the customer on the next page of the request form.
- This is a major enhancement over the old page. For example, marine elements are not needed for wildfire requests.

## SPOT Forecast Contact Info.

### **Spot Forecast Incident Type: Prescribed Fire**

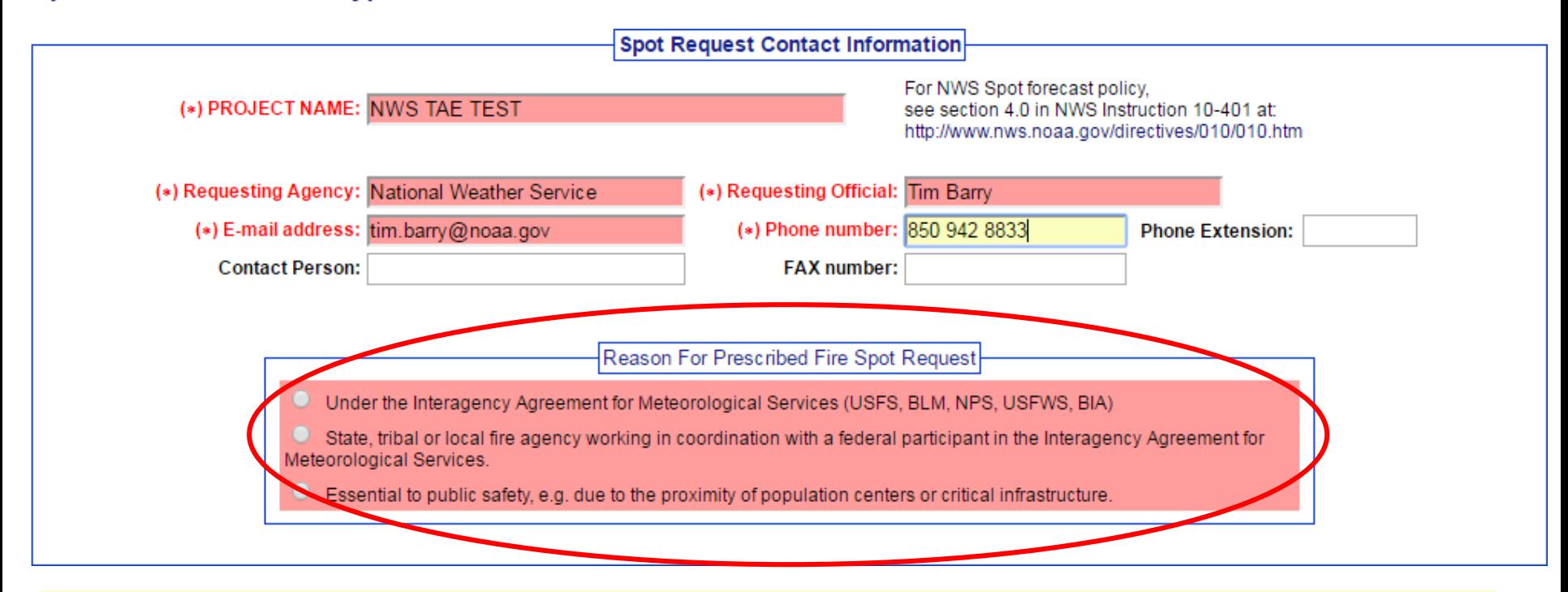

- Required fields are highlighted in red.
- Top section added a field for email address.
- The "**Reason for Fire SPOT Request"** section shown in the example will disappear for non-fire requests.

## SPOT Location & Supplemental Info.

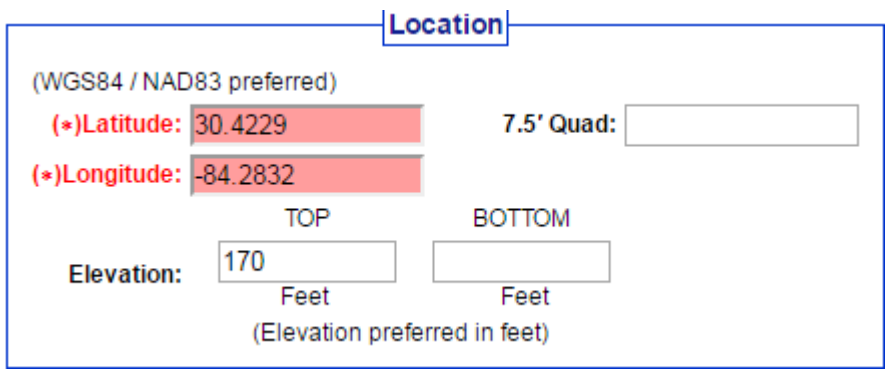

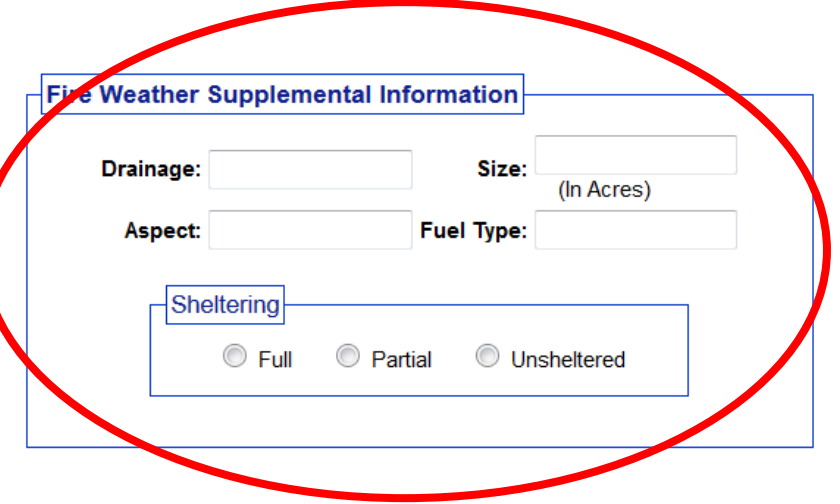

- Required fields are highlighted in red.
- Location & elevation are extracted from the first page.
- The "Supplemental Info" section shown in the example will disappear for non-fire requests.

## SPOT Forecast Information

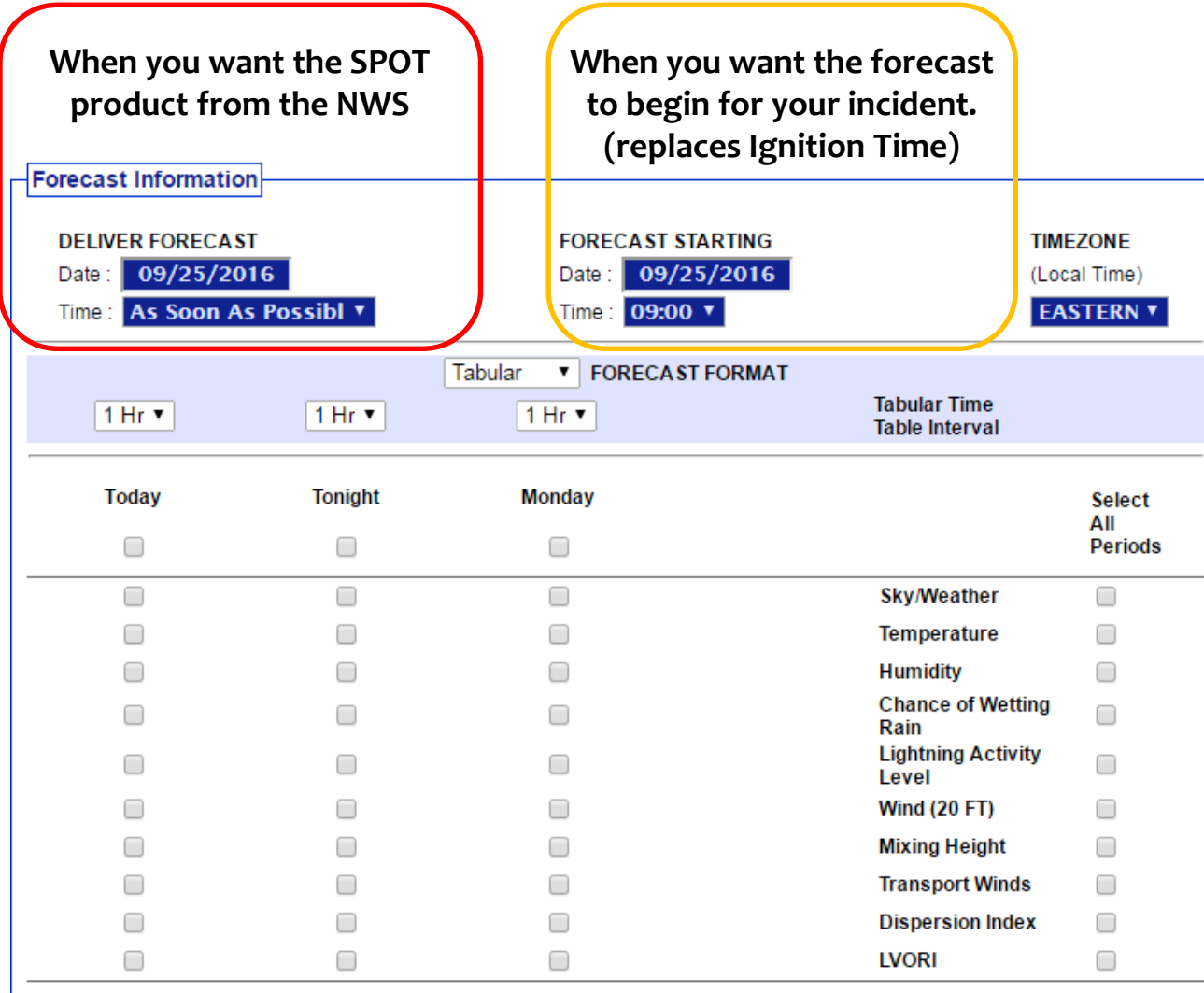

● "Forecast Starting" time can only be within 24 hours of "Deliver Forecast" time.

## SPOT Forecast Information

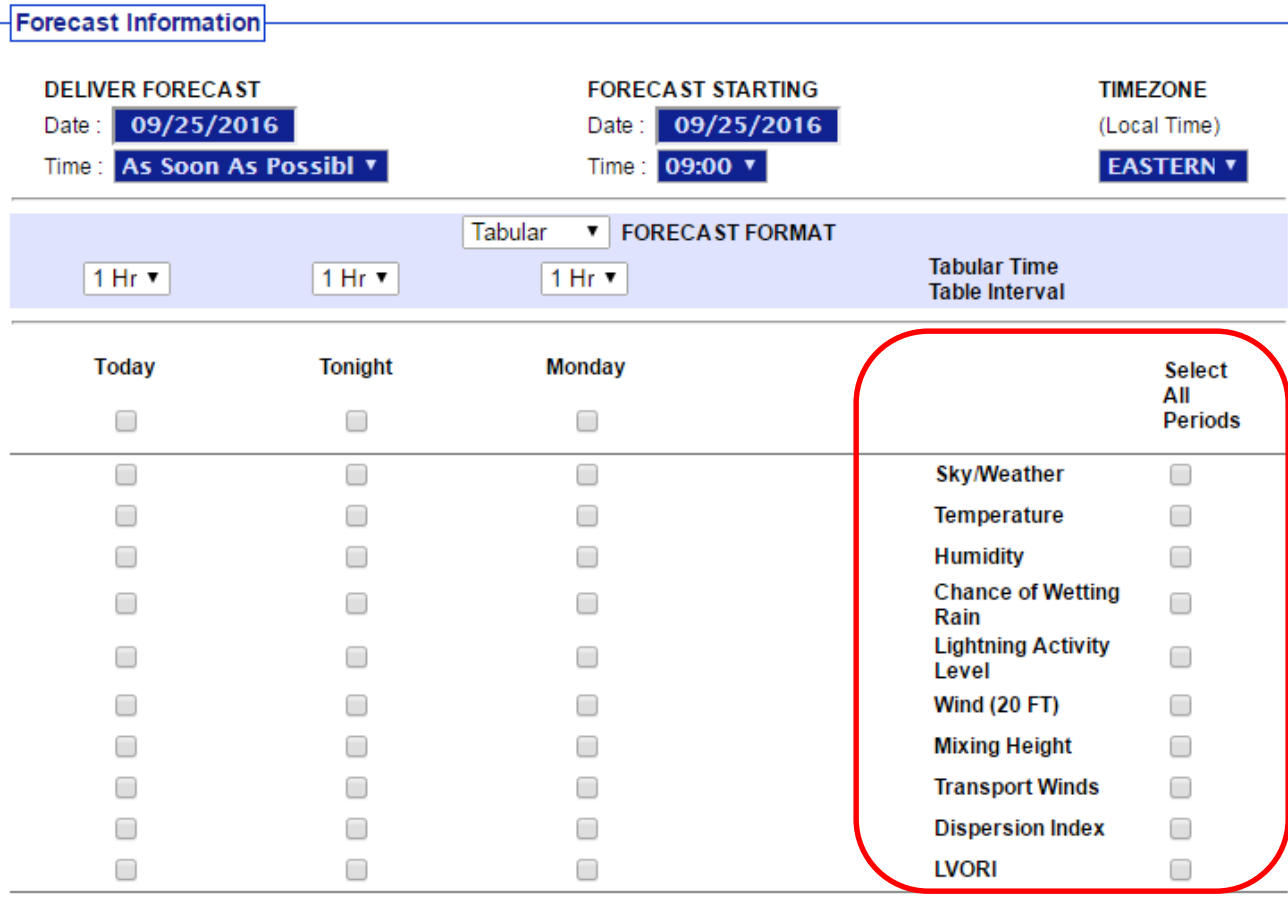

- Each incident type has a required minimum set of forecast elements that must be offered.
- Additional elements may be offered by incident type.

## Hysplit Feature

### **NOAA Hysplit Model**

Would you like to include a run of the Hysplit Model with this request? If so please verify your email address above as this will be used to send you the hysplit model run.

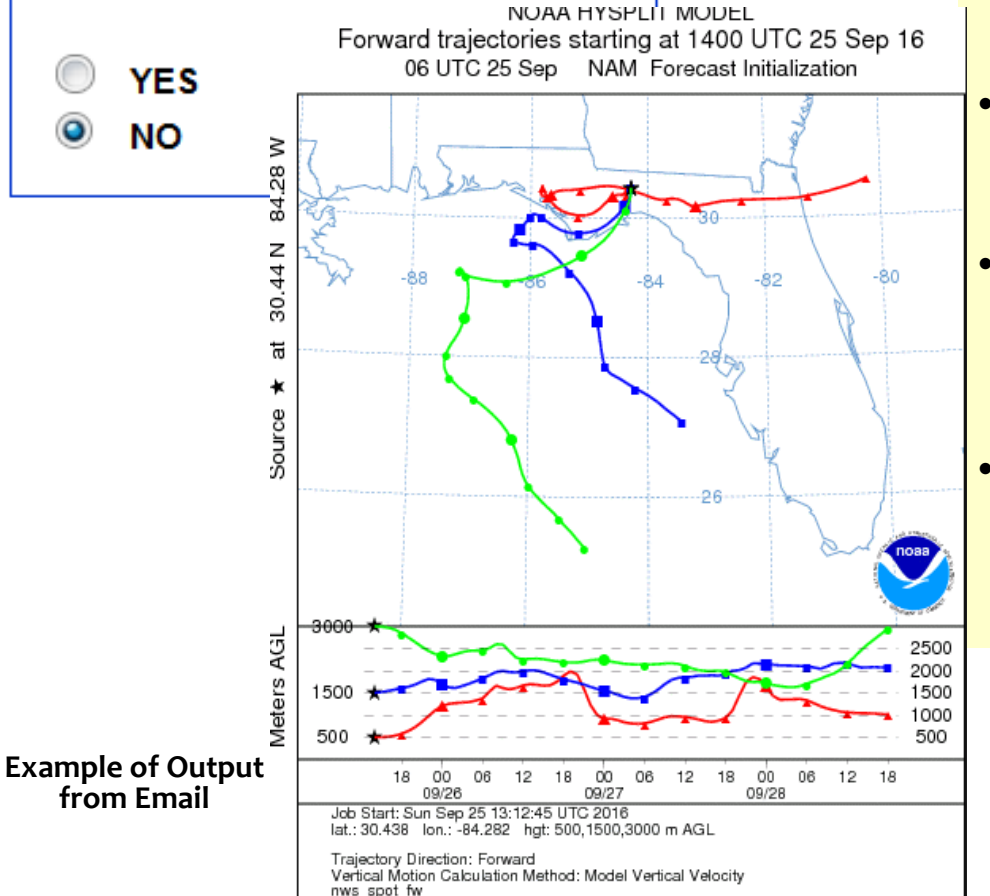

- There is a radio button on the Spot Request page to request a HYSPLIT Trajectory run.
- The HYSPLIT model will run per its current defaults in the current spot webpage.
- The output is emailed to the address input at the top of the request form.
- NOTE: There may be more options available to customize these runs in the future.
- Emailed product does not provide dispersion or concentration. Please contact your local NWS if you need this product.

### Observation Input

**Observations** 

(\*) When submitting an observation, the yellow fields are required in addition to at least one weather element.

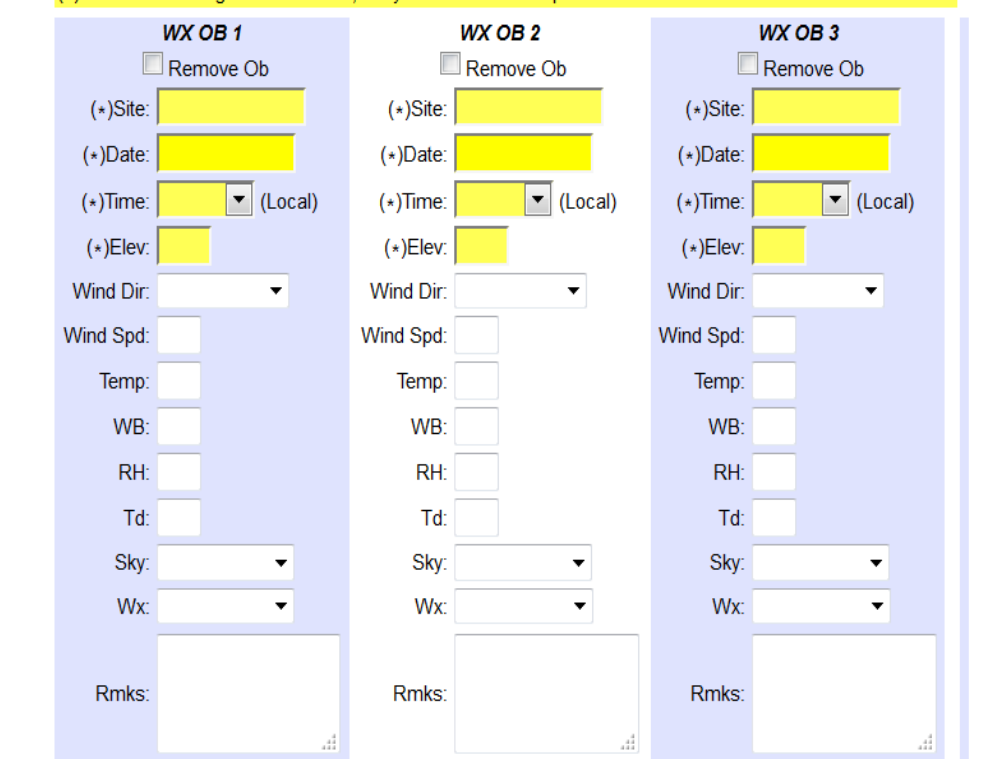

- Observation entry is a bit more standardized with the use of dropdown menus.
	- **Pressing the submit** button will send a STQ notification message to the WFO just like the old web page did

**Submit Spot Request** 

Clicking the button below will create a one time spot request.

This request will be processed and a forecast will be generated by the servicing forecast office at the time they receive the spot request.

At any time until the expiration of this forecast, another immediate spot request may be generated off of the original request. Additionally, the immediate spot request can be converted into a scheduled request by contacting your servicing forecast office.

> **Submit Request** Cancel

# SPOT Request to the NWS

PRECIPITATION IS NOT EXPECTED AT THE BURN SITE TODAY. IF SHOWERS AND THUNDERSTORMS WERE TO DEVELOP...THE BETTER CHANCES WOULD BE WEST AND SOUTH OF THE BURN SITE... CLOSER TO THE COAST. WINDS WILL GENERALLY BE FROM THE NORTH TODAY. MINIMUM RH VALUES THIS AFTERNOON SHOULD BE IN THE MID 40 PERCENT RANGE.

### $. To$ DAY $\ldots$

WEATHER COV.....

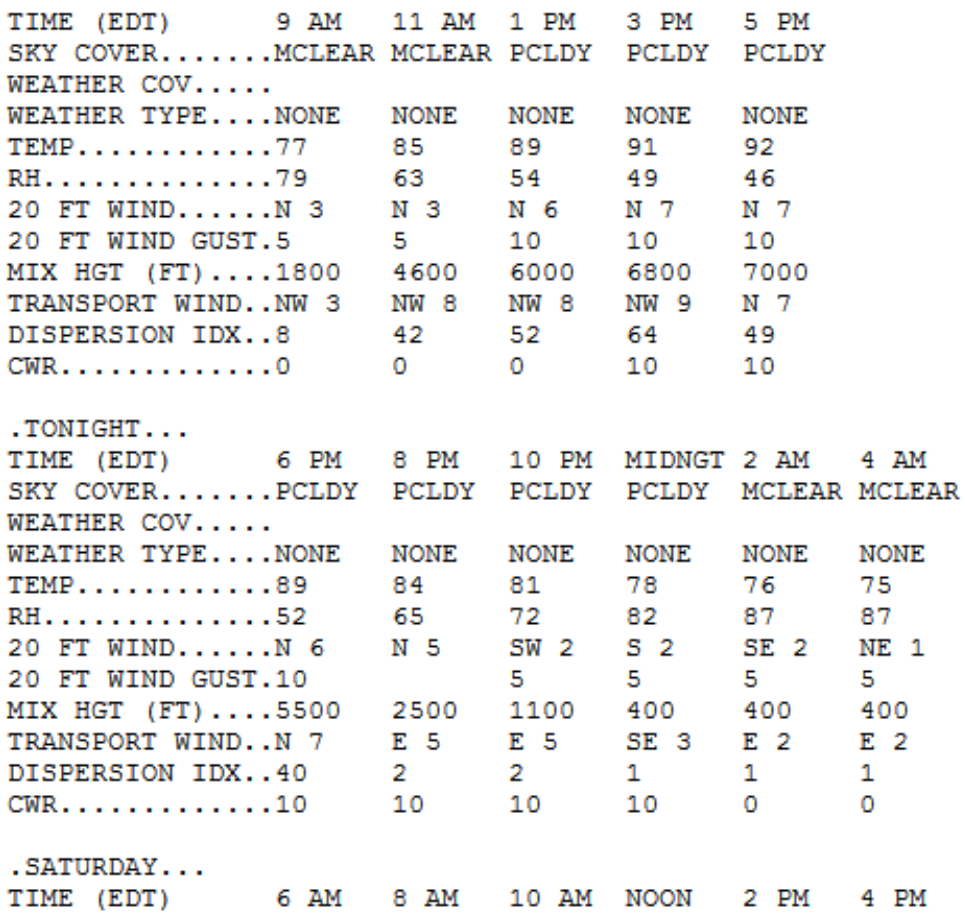

SKY COVER.......MCLEAR PCLDY PCLDY PCLDY PCLDY PCLDY

S CHC S CHC

## Monitor SPOT Request

### **Spot Forecast Request**

NOTICE - This interface is intended to be used solely for the relay of forecast information to the National Weather Service. Submissions sent through this online form are intended for internal agency use. We are required (by e-Gov Act of 2002) to explicitly state that submission of any information is voluntary. For further information please read our Privacy Policy and Disclaimer. False statements on this form may be subject to prosecution under the False Statement Accountability Act of 1996 (18 U.S.C. § 1001) or other statutes.

### **Incident and Decision Support Forecast Request**

This site is the National Weather Service interface to requesting, filling, and monitoring spot forecasts issued by our Forecast Offices and National Centers.

### Click here to provide 'Spot Webpage Testing Feedback'

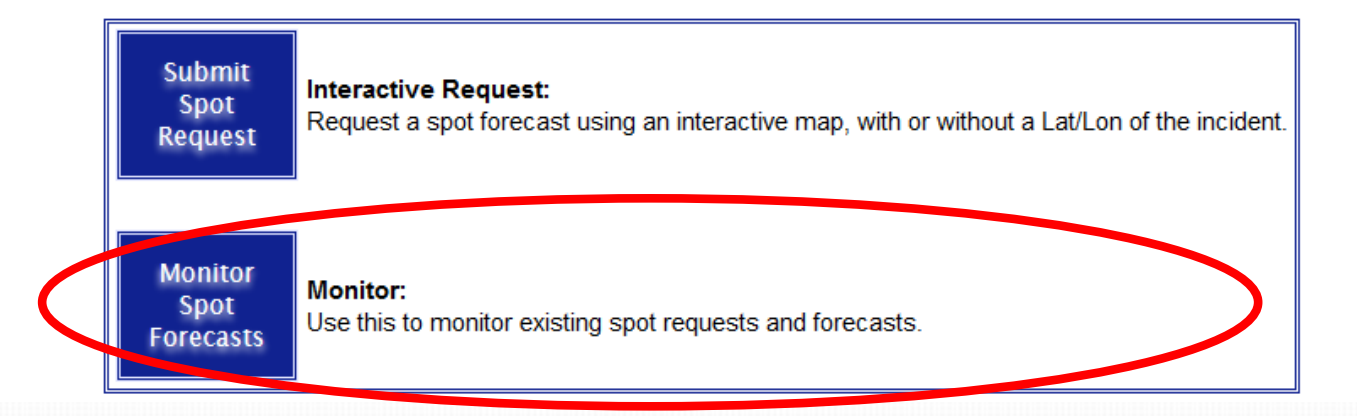

# **SPOT Monitor Interface**

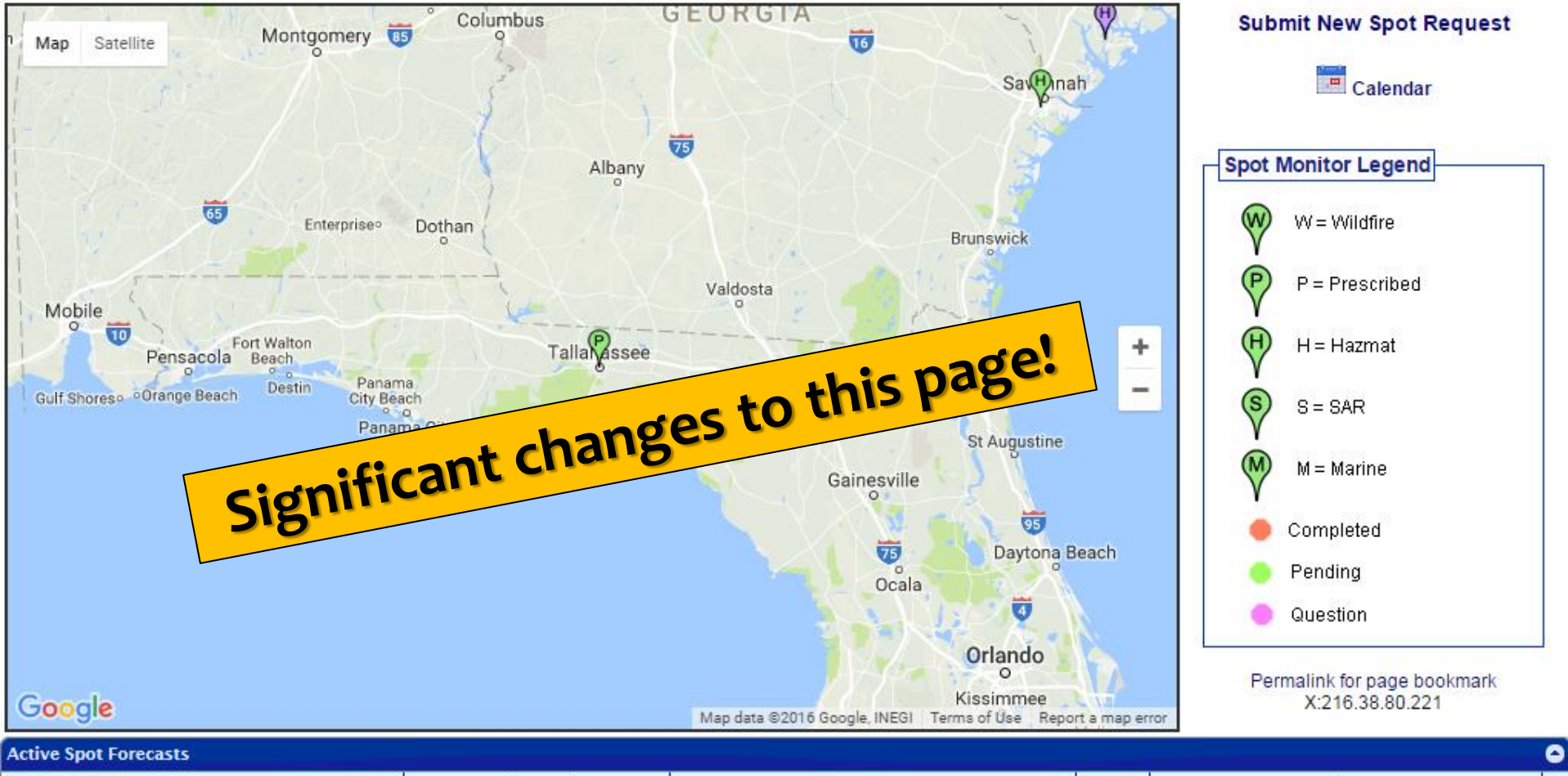

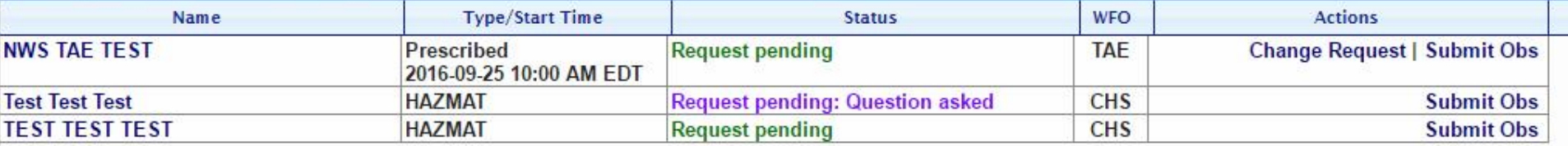

## New vs. Old Monitor Interfaces

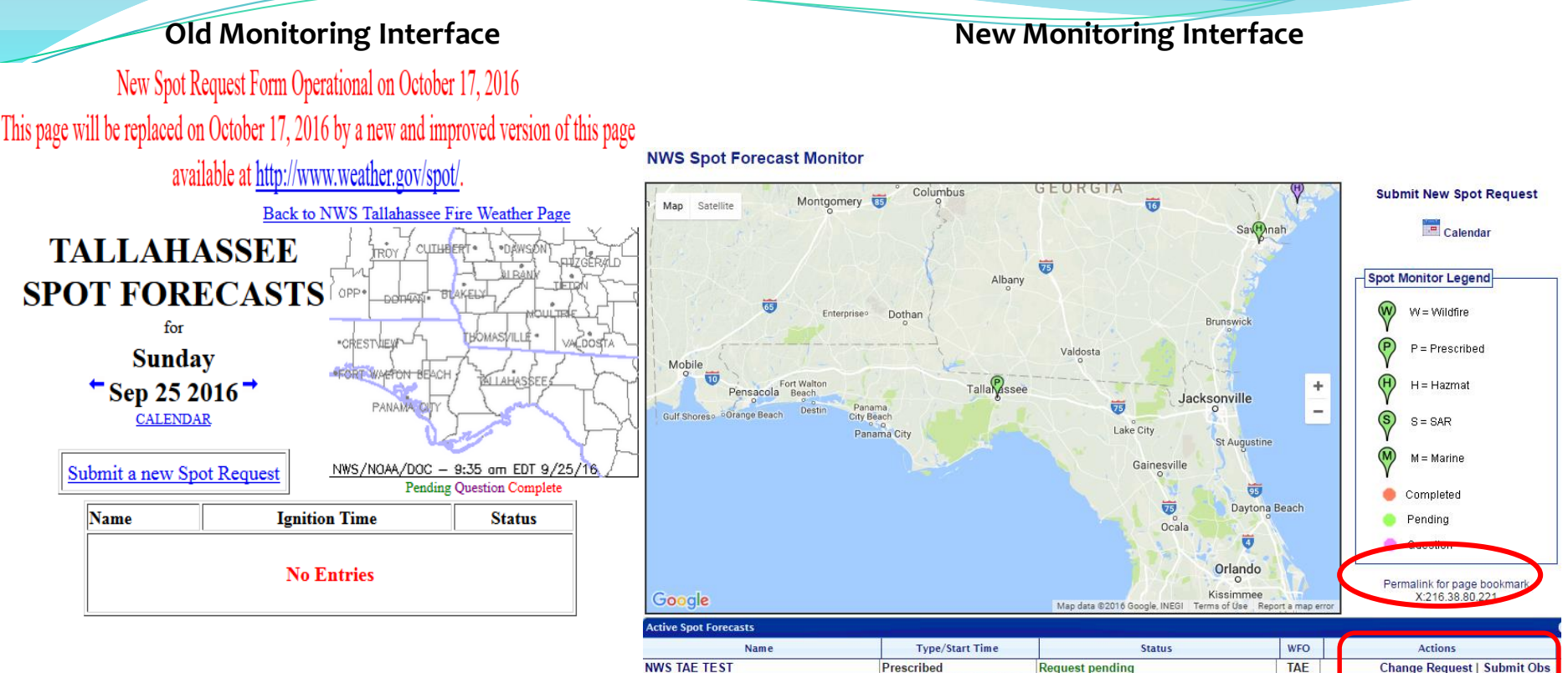

**Test Test Test** 

- Multiple requests for the same incident clutter up the display with
	- multiple lines. <br>  $\bullet$  One line per incident. Only the latest forecast available.

**Request pending: Question asked** 

CHS

**Submit Obs** 

- All incidents on one page.
- Map uses Google API  $\rightarrow$  can zoom in and out/shift map.
- Set your monitoring area by zooming/panning.

2016-09-25 10:00 AM EDT

**HAZMAT** 

- Bookmark this link to monitor your selected area.
- Requests can be corrected via "Change Request."
- "Submit Obs" feature added
- When an incident is finished, it is closed by the forecast office.
- Data moved into archive.

### Submit Observations

Rmks

### **Submit an Observation for incident: NWS JAX TEST**

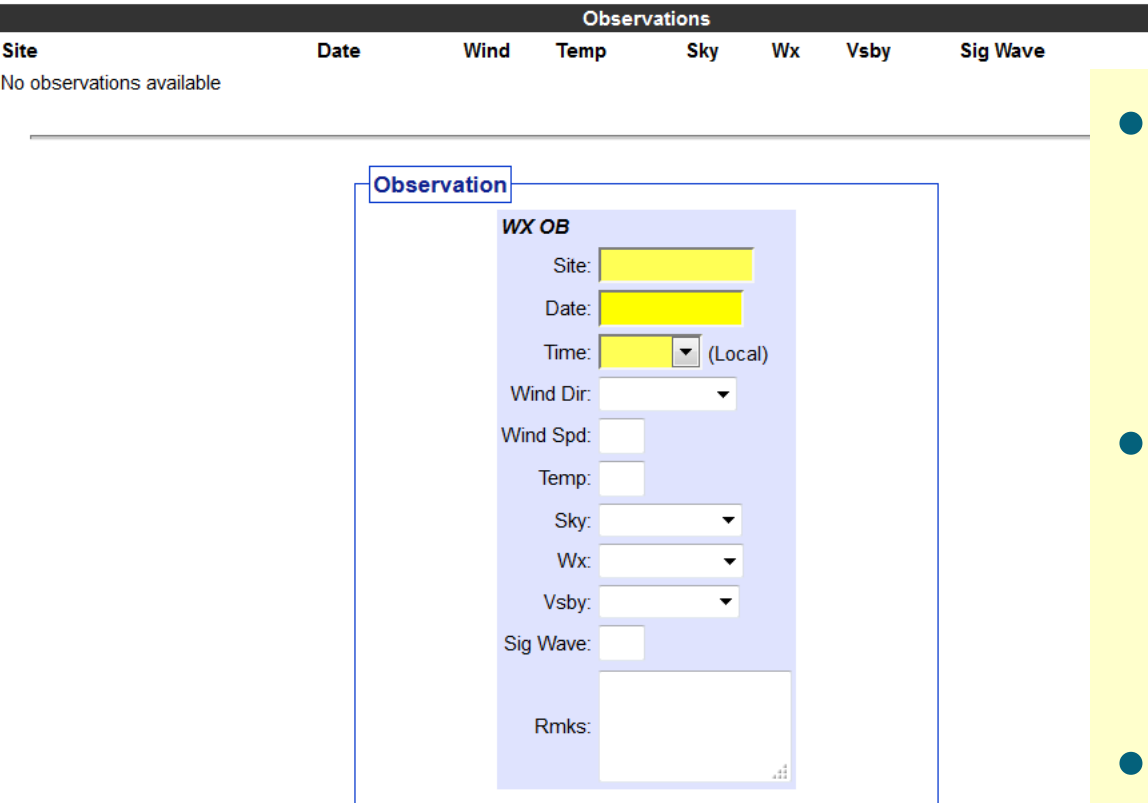

If you have more observations to submit, then click Add Another Observation.

When done, click Submit Observation to send the most recently added observation(s) to the supporting Forecast Office.

**Submit Observation Add Another Observation** 

- This allows customers to enter observations for an incident without having to submit a new request.
- All observations for the incident will be databased and available to the forecaster.
- Forecasters will not need to look at multiple requests to analyze observations.

## Access your SPOT

### **NWS Spot Forecast Monitor**

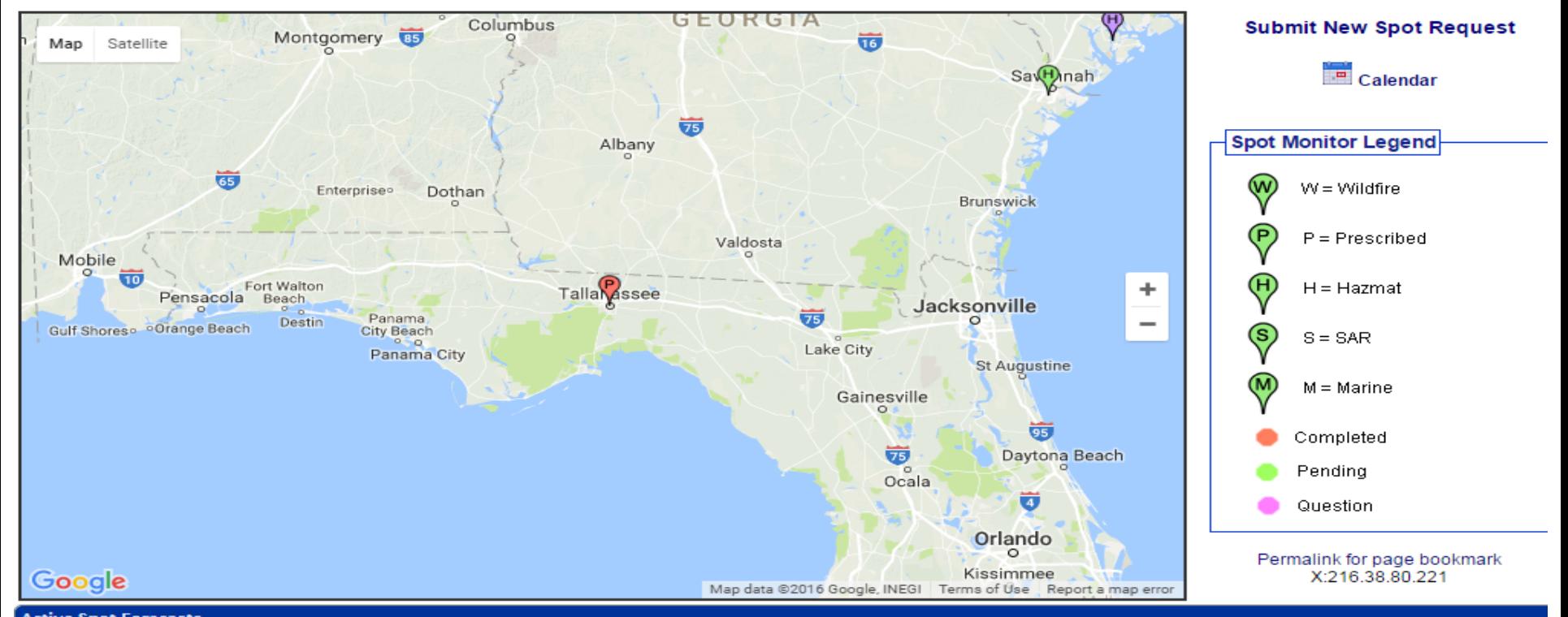

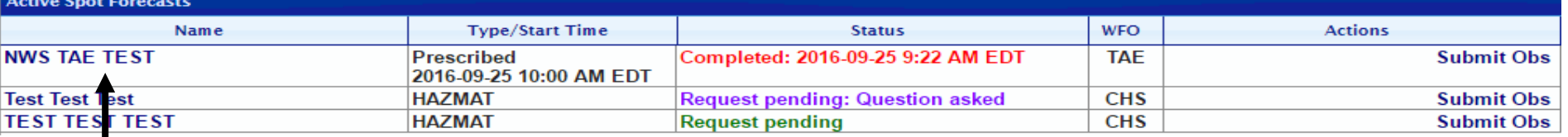

### **Click to access**

## Access your SPOT

- No significant changes to resultant forecastion product format.
- If observations are taken on incident (encouraged), they will appear here.

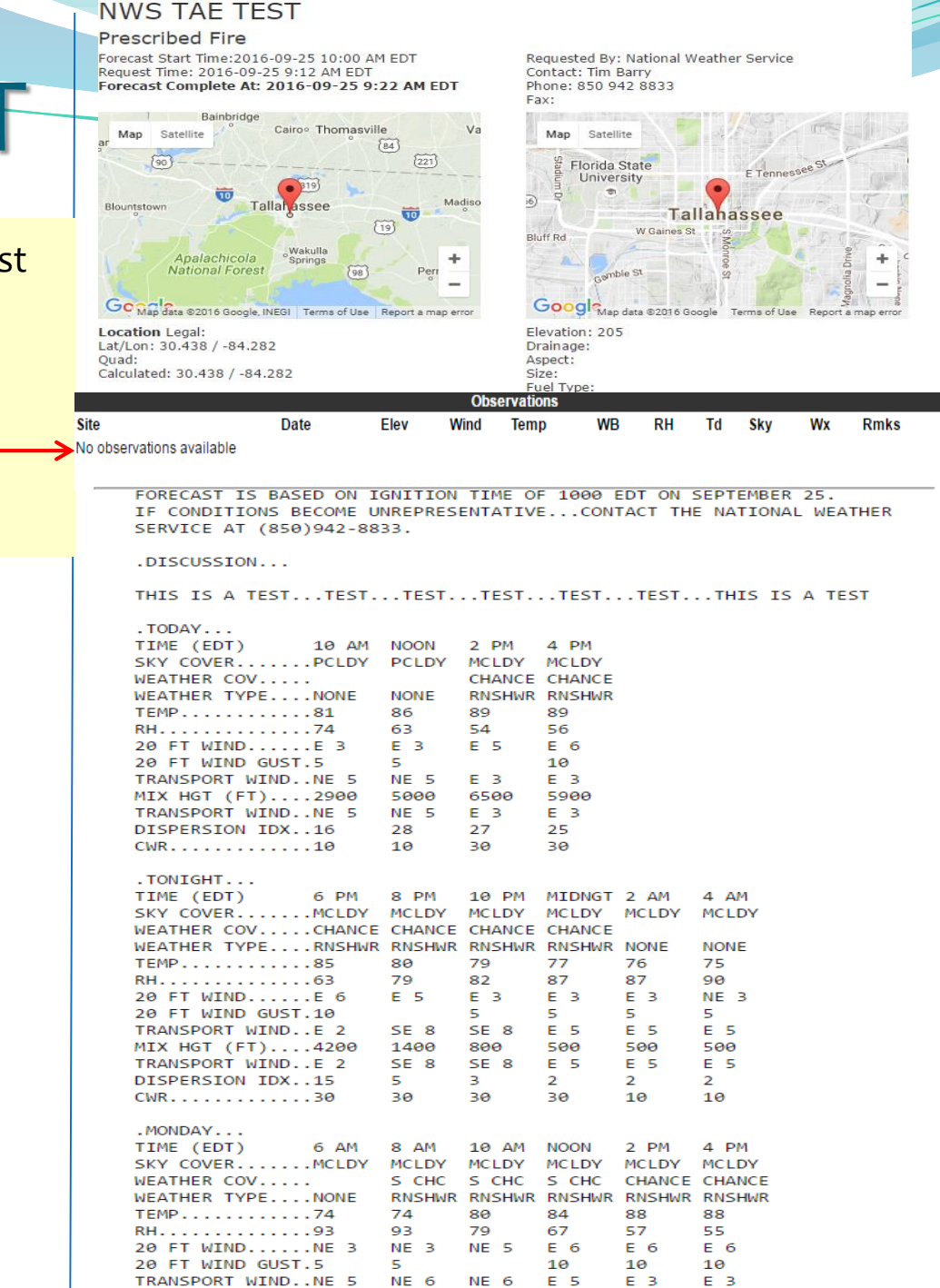

## Future SPOT Requests

THIS IS A TEST.

S\$ FORECASTER... ENYEDI REOUESTED BY...A. ENYEDI TYPE OF REQUEST...PRESCRIBED  $TAG$  1600259.0/JAX

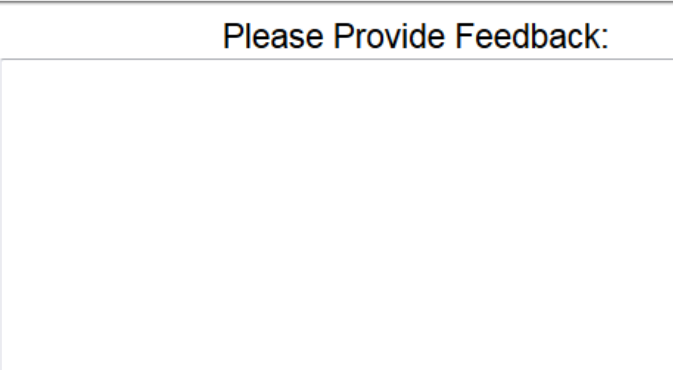

Send Feedback

- Scroll down to the bottom of your SPOT Forecast.
- There are 3 options you can select to help expedite a new SPOT request.
- There are 2 new features:
- 1. Copy Info to New Spot Request for this Incident
- 2. Request Immediate Forecast Update.

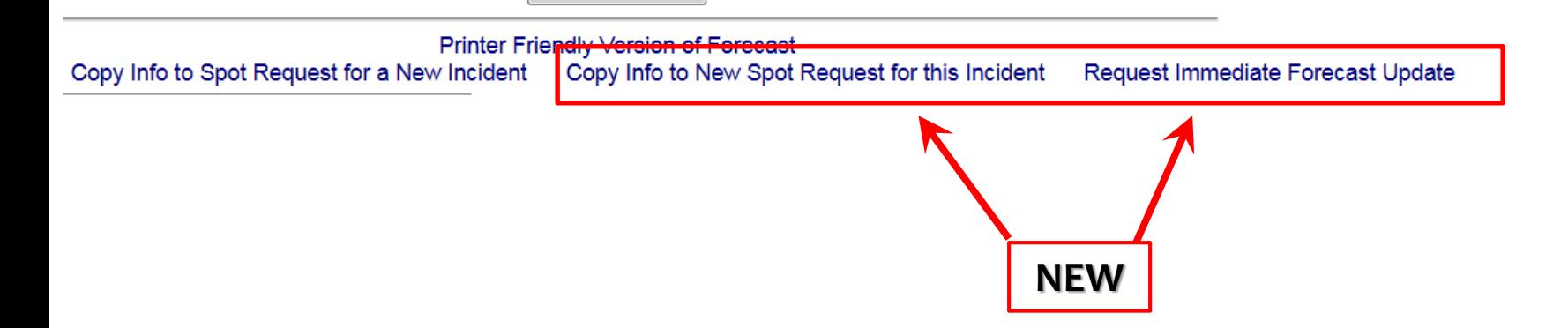

## Request Immediate Forecast Update

Send Feedback

Printer Friendly Version of Forecast Copy Info to Spot Request for a New Incident Copy Info to New Spot Request for this Incident Request Immediate Forecast Update **Request Immediate Forecast Update** If the forecast is not representative of current conditions, click this link to get an immediate updated forecast. The customer, not the NWS forecaster, will be allowed to edit the information related to the request. There will be opportunity to enter in new observations. If the customer realizes that the forecast is off, then it would be nice to submit an observation that would help the NWS create a new forecast.

## Copy Info to New SPOT

Send Feedback

**Printer Friendly Version of Forecast** Copy Info to Spot Request for a New Incident

Copy Info to New Spot Request for this Incident

Request Immediate Forecast Update

Use this link to retain all contact information for a specific incident type, but request a spot for a new and separate incident.

### **Copy Info to SPOT for New Incident Copy Info to NEW SPOT for this Incident**

- Use this link to get another forecast for the same incident (cannot change lat/lon).
- Unlike "Request Immediate Forecast Update", the customer will get Page 2 of the request process. Weather elements can be adjusted and the forecast delivery date/time can be changed, etc.
- This allows customers to easily schedule the next needed forecast for an incident without having to re-enter most of the information.
- Allows new observations submitted to remain with the request.

### **Summary**

- Bookmark the new page, and start using: http://www.weather.gov/spot/
- New features on the SPOT website, but forecast product remains the same.
- Go-to operational date of the new SPOT site will be on Oct. 17th this year.
- Questions/Comments?

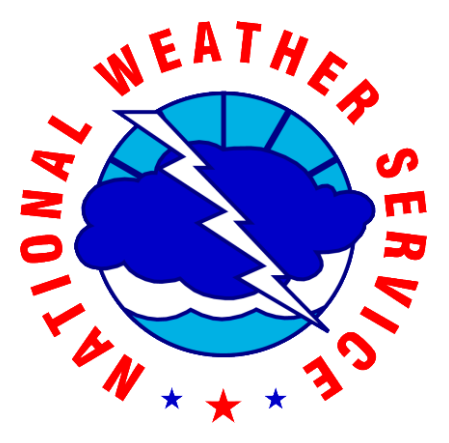

Tim Barry NWS Tallahassee FL tim.barry@noaa.gov